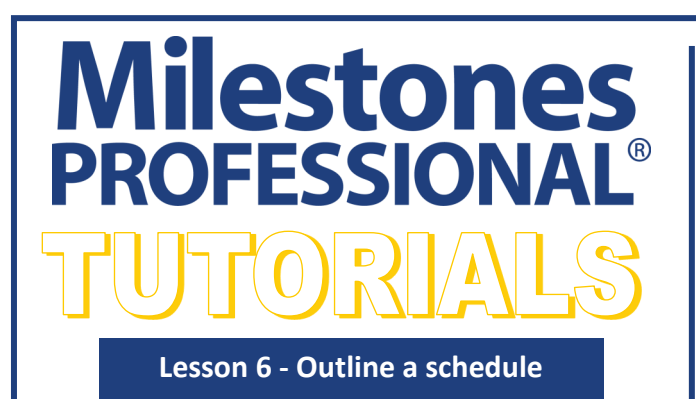

#### **In this lesson you will learn how to:**

- Set up indenting for a column.
- Outline the steps in the project.
- Set summary bar options.
- Collapse and expand tasks.
- Organize the schedule using WBS numbering.

**Open the schedule for this lesson**

- 1. On the toolbar, choose *File*.
- 2. In the **Files and Templates: Open and Save Options** section select *Open Samples or Lessons*.The **Open a Sample Chart**  dialog displays.
- 3. Under **Select a Folder below to Open**, select *Lessons*.The Lesson schedules will display in the window to the right.
- 4. Pick *Lesson 06 Starter Schedule.mlj*.
- 5. Save the schedule to an accessible folder on your computer. Choose the *File* tab. In the **Files and Templates: Open and Save Options** section, choose *Save As***…**. In the menu that displays choose *Chart*. Name, then save the schedule.

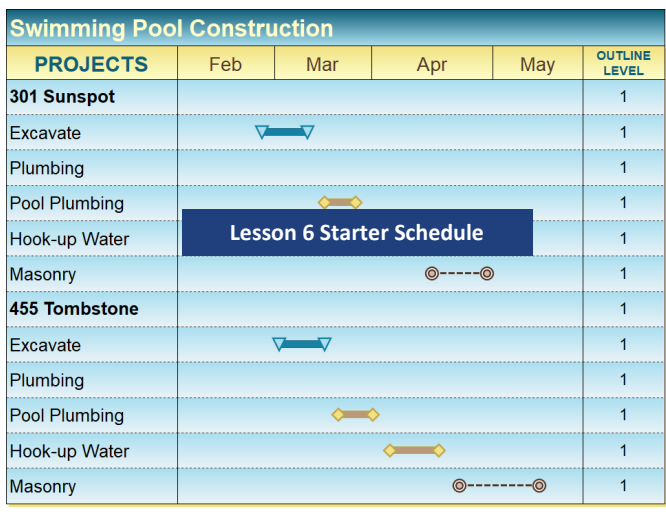

#### **Set up Indenting for a column**

- The  $\blacksquare$  Indent/Outdent tools icons make it easy to change the outline level of each task.
- 1. Click the  $($ mathcal{S}) *Arrow* tool in the toolbox.
- 2. Click on the *PROJECTS* column heading. The toolbar will change to the **Selection** tab with **Current Object : Column Heading.**
- 3. Select **Fig. Switch to Switch to Column**.
- 4. In the **Column Type and Format** section, under **Indent per Outline Level** type in *0.2*.
- 5. Then click the *apply* button. The column will now be indented when outlined. Right now, there is no difference on the schedule. You will outline the task rows in the next section of this tutorial. The task row indented to level 2 will indent .2. The next task row indented to level 3 will indent .2 plus .2 more and so on.

To have the keyboard **Tab** key used for indenting choose **Tools | Program Options | Edit |***Use TAB key for Outlining*.

# **Outline the steps in the project**

## **Indent selected tasks from Outline Level 1 to 2.**

Indent the project steps under each street address, changing their outline level from 1 to 2.

- 1. Click the  $($ \nabla) **Arrow** tool in the toolbox.
- 2. Holding the keyboard *Ctrl* key down, in the **PROJECT** column, click once on each of the project steps that is not an address. When selected, the task row will highlight and the toolbar will change to the **Selection** tab with **Current Object: Task Row**.
- 3. Click once on the *Indent* icon in the toolbar. These steps are now at outline level 2.
- 4. Click within the schedule area to de-select the project steps. Notice that the tasks which are now outline level 2 are shaded differently. This schedule is set up with outline shading (shading will be different for each outline level.)

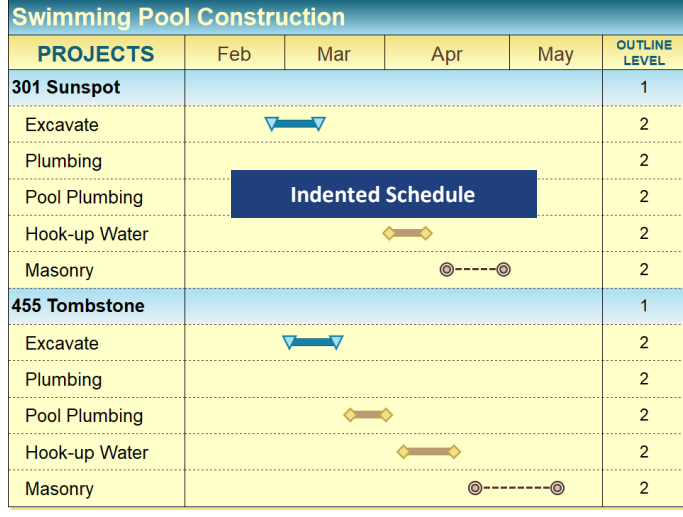

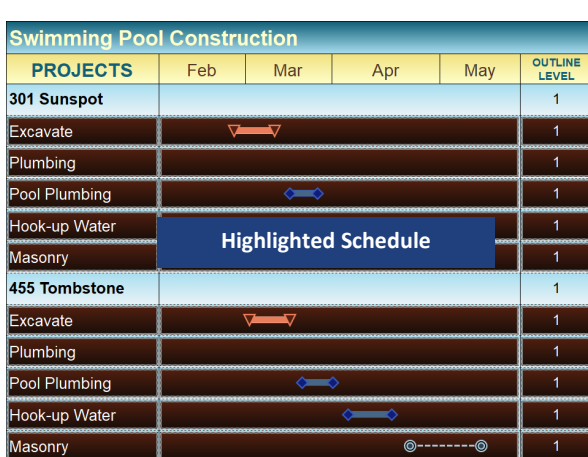

Some schedules (like this one) use outline level shading. To change task row colors and attributes based on outline level, choose **Format | Gridlines |** *Gridlines Shading, Font Sizes by Outline Level*.

# **Indent selected tasks from Outline Level 2 to 3.**

- 1. Click the  $($ \nabla) **Arrow** tool in the toolbox.
- 2. Holding the *Ctrl* key down, click once on *Pool Plumbing* and once on *Hook-up Water* for each street address. When selected, the task row will highlight and the toolbar will change to the **Selection**  tab with **Current Object: Task Row.**
- 3. Click once on the *Indent* icon on the toolbar. These steps are now at outline level 3.

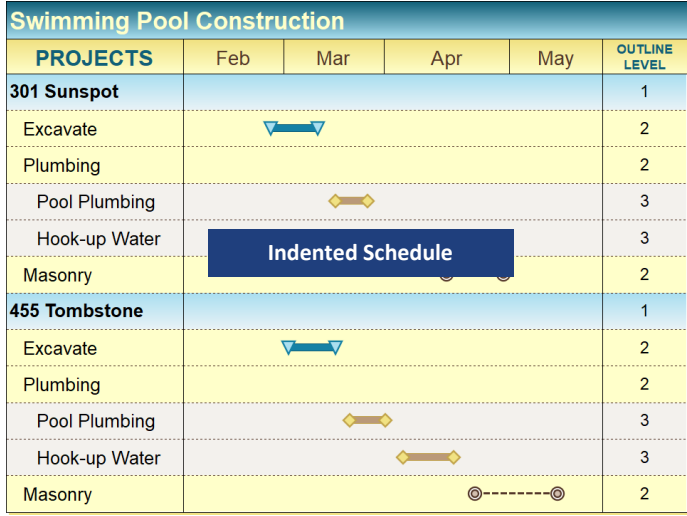

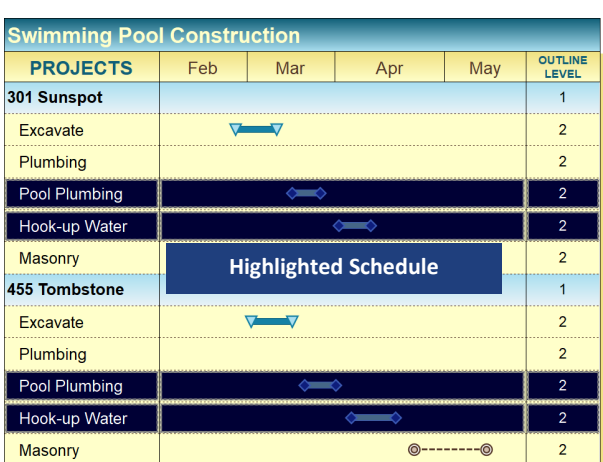

4. Click within the schedule area to de-select the project steps. Notice that the tasks which are now outline level 3 are shaded differently. This schedule is set up with outline shading (shading will be differ-

Notice that on the level 1 and 2 tasks, no schedule information was added for these tasks. Now that the task are indented Milestones Professional's Summary Bar Setting options can be set to draw the summary information. In the next section of the tutorial you will turn on Summary Bar Setting options.

## **Set summary bar options**

#### **Draw a single summary bar for all lower level symbols.**

- 1. Choose the *Layout* tab.
- 2. In the **Other** section, choose *Summary Bar Settings*. The **Summary Bar Settings** dialog box will display.
- 3. Under **When to Draw**, select the *Always* option.
- 4. Under **For Normal Summary Bar Symbols and Bars** for the **Starting Symbol:** select the down arrow and choose the third symbol (*gold triangle pointing left*.)
- 5. Under **For Normal Summary Bar Symbols and Bars,** for the **Bar:** select the down arrow and choose the second bar (*thin black bar*.)
- 6. Under **For Normal Summary Bar Symbols and Bars**, for the **Ending Symbol:** select the down arrow and choose the fourth symbol (*gold triangle pointing right*.)
- 7. Click *OK*.

Now, on the top level summary bars a start symbol has been added at the first start date of the lower level tasks, connected with a horizontal bar, to a finish symbol placed at the last date of the lower level tasks.

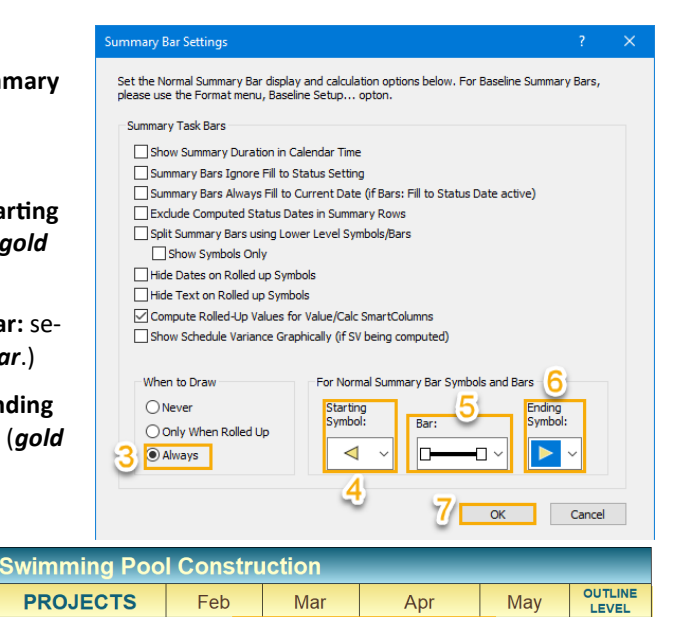

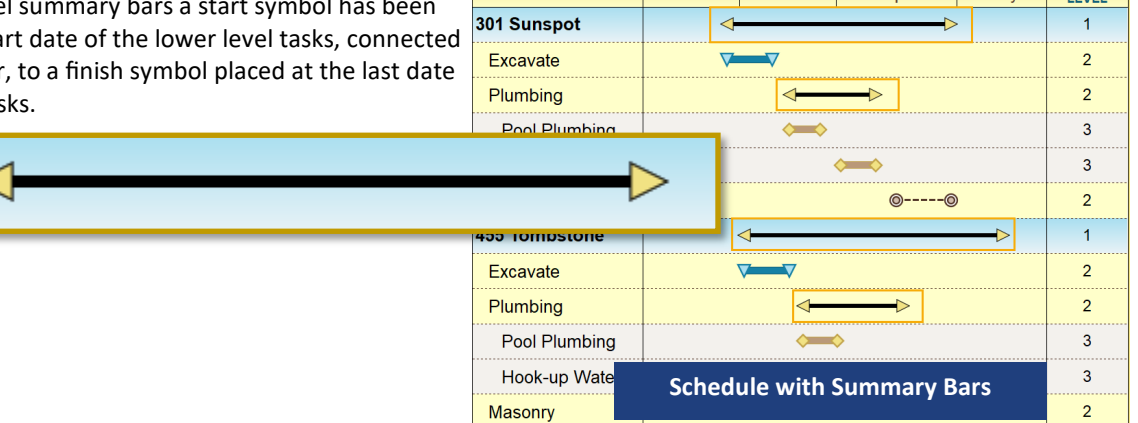

#### **Have lower level symbols and bars rollup to the summary level**

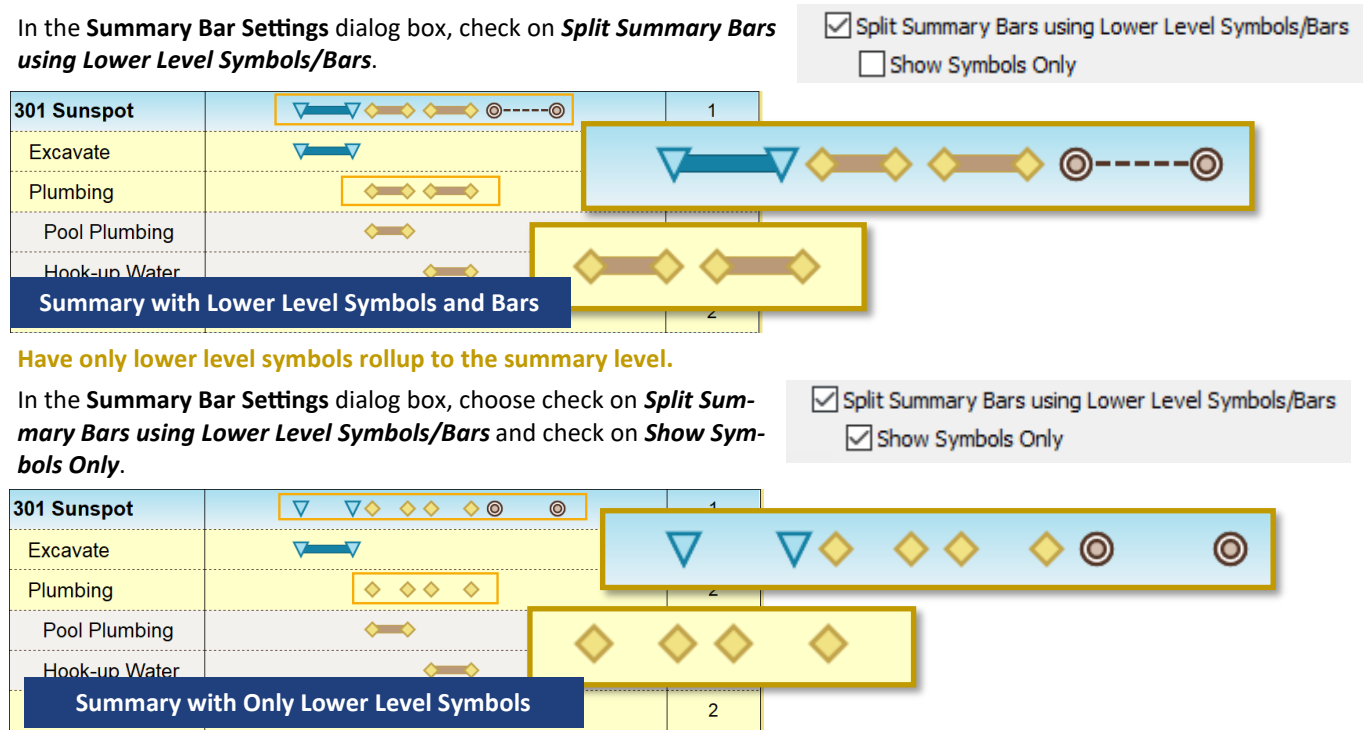

# **Collapse and expand tasks**

## **Turn on the Collapse/Expand Indicators**

1. Click *View* tab.

2. In the **Optional Items** section check on *Collapse/Expand Indicators*.

Indicators will be displayed beside every summary task in the left column closest to the schedule area.

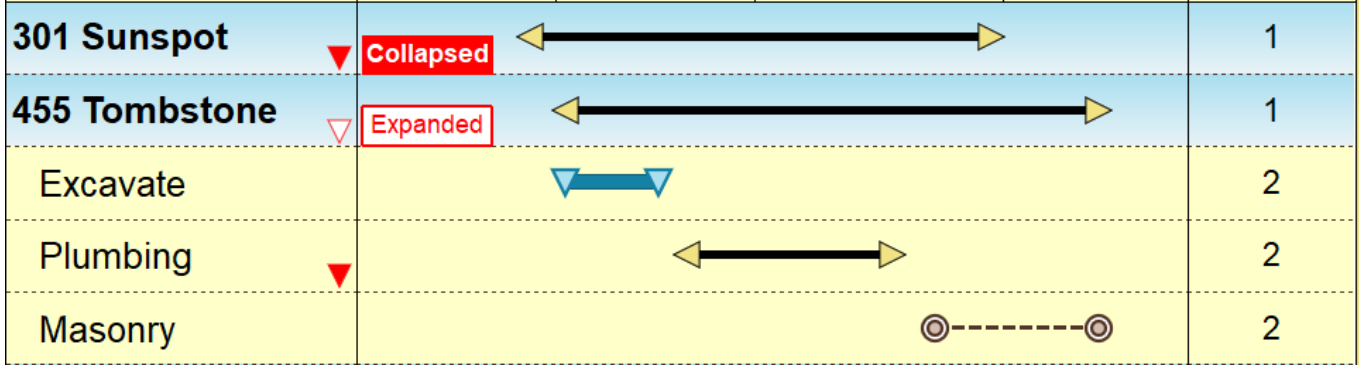

In **Tools |Program Options |General** change the look (size, color, and/or shape) of the **Collapse/Expand Indicators**.

**Collapse** 

Expanded

 $\blacksquare$ 

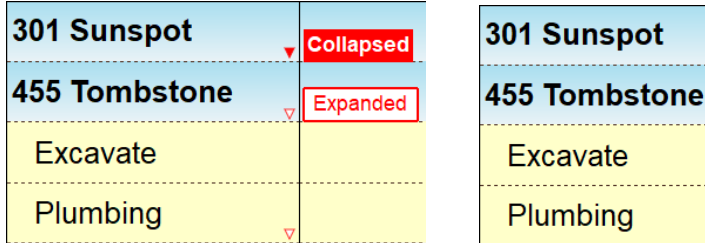

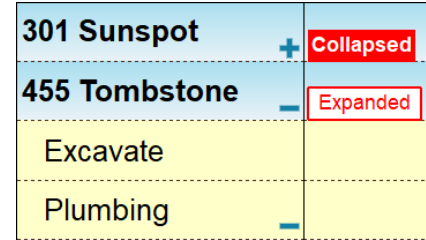

**Collapse "301 Sunspot" using the Collapse/Expand Indicator**

- 1. Click the  $($ mathcal{F} $)$  *Arrow* tool in the toolbox.
- 2. Click the *Collapse/Expand* Indicator to the right of 301 Sunspot.

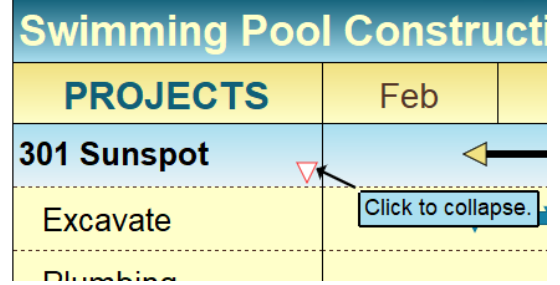

- **Collapse "Plumbing" under "455 Tombstone" using the right-click menu**
- 1. Right-click once on the word *Plumbing*. A menu will display.
- 2. Choose *Collapse Selected Task Row*. Once collapsed the options will change to *Expand Selected Task Row*

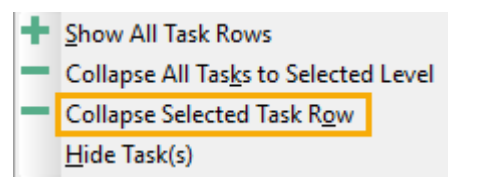

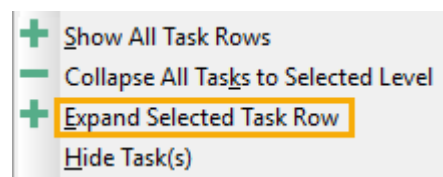

## **Expand all project steps at once**

- 1. Click the *View* tab.
- 2. In the **Other** section choose *Show all Task Rows*.

## **Organizing a schedule using WBS numbering**

A WBS (Work Breakdown Structure) SmartColumn displays the outline level as 1, 1.1, 1.1.1,... instead of the Outline Level SmartColumn levels of 1, 2, 3,... A WBS number combines the task number and outline level into one number. Task 1 would have WBS number "1", Sub-task 1 of Task 1 would have WBS number "1.1", Sub-task 2 of Task 1 would have "1.2", and so on. Other options for WBS numbering are also available but for this lesson you will stick with the default.

- 1. Select the  $(\nwarrow)$  **Arrow** tool in the toolbox.
- 2. Click on the word *PROJECTS.* The column heading will highlight.
- 3. Select the *Insert* tab.
- 4. In the **Rows, Columns** section, choose *New Column.*
- 5. From the menu, choose *WBS Number*. The **Starting WBS Number** dialog box displays.
- 6. In the **Starting WBS Number** dialog box, for the **Starting WBS Number** enter *1*.
- 7. Click *OK* and *OK*.

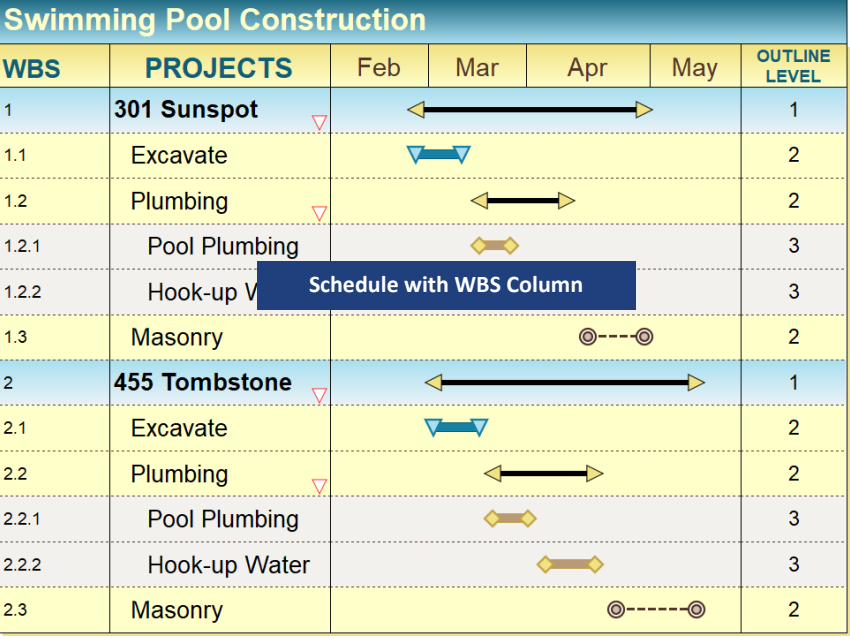

The **Starting WBS Number** dialog allows customized WBS for each outline level (up to 20 levels). The WBS can be displayed as numbers or letters (lower or upper case.)

## **Starting WBS Number**

Key the starting WBS number to be used on this chart. The default display is numeric for all 20 levels. If you wish some or all of the levels to be displayed using letters, then set the appropriate options in the Alphabetic Display section below:

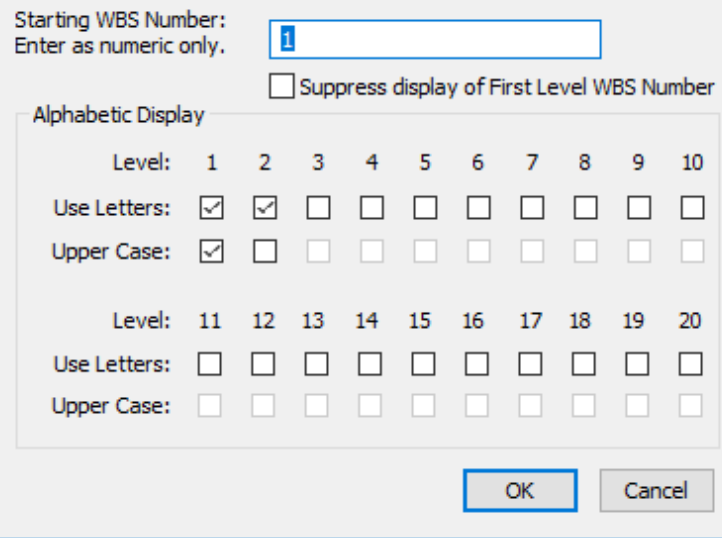

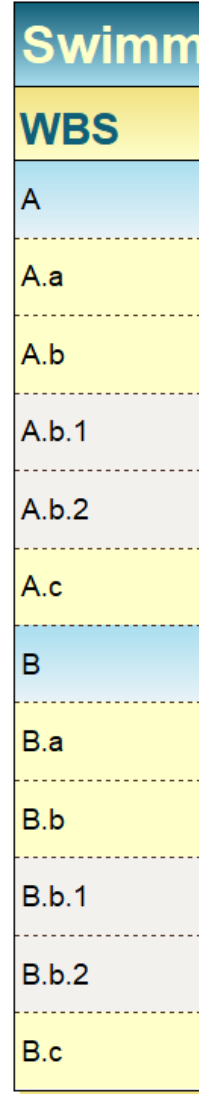

 $\times$